# S3 サービス利用 マニュアル

日本電気株式会社

2024 年 3 ⽉ 29 ⽇

第 1 版

# << 改版履歴 >>

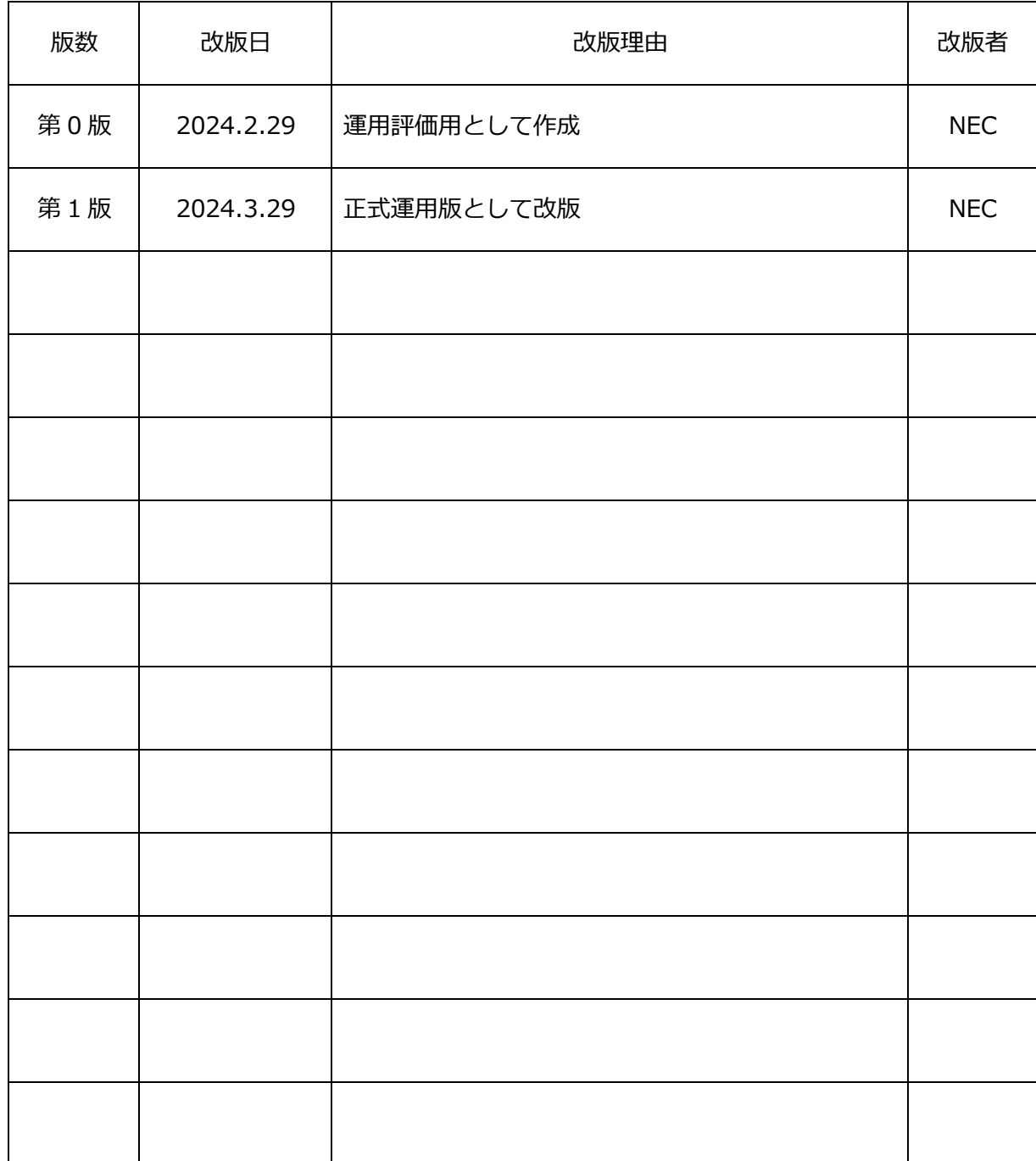

# 目次

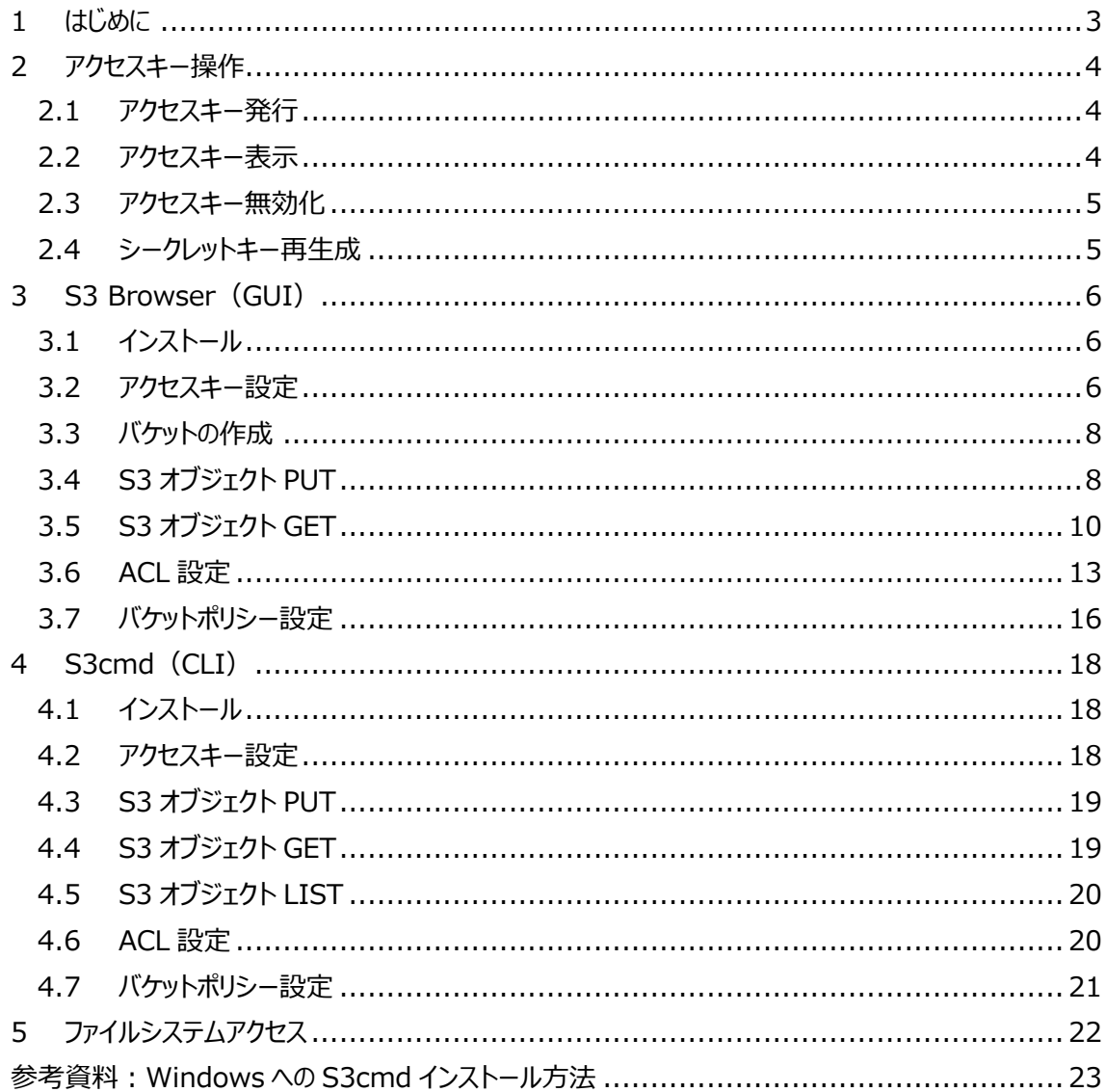

1 はじめに

AOBA-S ストレージの S3 サービス用領域(以下 S3 サービスとする)の利用概要を以下に記載しま す. なお, S3 サービスを利用するには AOBA の利用者 ID を取得している必要があります.

- S3 サービスの利用概要は以下のとおりです.
- ① AOBA 管理者へ S3 サービスの利⽤申請を⾏う
- ② 利用申請承認後, AOBA-S フロントエンドサーバにログインし, アクセスキーの発行を行う (「2.1 アクセスキー発⾏」を参照)
- 3 S3 クライアントツールにアクセスキーを設定し、利用する (「4 S3Browser」もしくは「5 S3cmd」を参照)
	- ·S3 プロトコルで操作したオブジェクトを, AOBA-S フロントエンドサーバから操作する方法は 「6 ファイルシステムアクセス」を参照してください.
	- · AOBA-S 環境で作成したファイルは, S3 プロトコルで操作することはできませんのでご注意 下さい.

S3 領域の利用には任意の S3 クライアントツールが使用できますが,本書では, S3 Browser(GUI)と S3cmd(CLI)の基本操作手順を記載します. 本書に記載されていない操作につ いては、各ツールのマニュアルを参照してください.

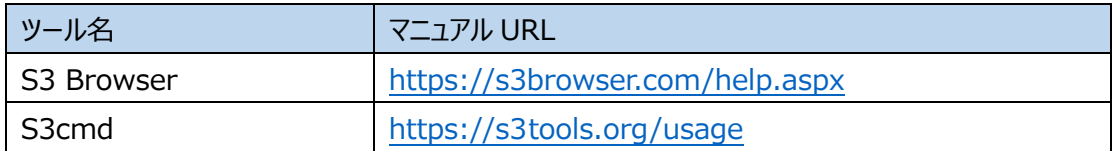

2 アクセスキー操作

AOBA-S フロントエンドサーバで, アクセスキー操作コマンド(s3keys)を実行することで, アクセ スキーの発行・表示・無効化・再発行が可能です.

2.1 アクセスキー発行

以下のコマンドを実行して、アクセスキーを発行します. ※アクセスキーの発行は、ひとりの利用者当たり、ひとつに制限しています.

\$ s3keys create

実行例) w29999 ユーザで実行した場合

| \$ s3keys create                                                                                                    |  |
|----------------------------------------------------------------------------------------------------|--|
| +-----------+--------<br>  w29999_1<br>l tag<br>accesskey   XXXXXXXXXXXXXXXXXXX<br>328de0590caa33ab1e8dde463aa83460079fa7f2  <br>uuid<br>root uuid   328de0590caa33ab1e8dde463aa83460079fa7f2  <br>user_type   ROOT_USER<br>  fsuid   2999:1000<br>  fspaths   /mnt/lustre/S3/w29999<br>enabled<br>I True |  |
|                                                                                                    |  |

#### 2.2 アクセスキー表示

以下のコマンドを実行して、発行したアクセスキーを表示します.

\$ s3keys list

実行例) w29999 ユーザで実行した場合

| \$ s3keys list |                                                   |  |                                                 |  |
|----------------|---------------------------------------------------|--|-------------------------------------------------|--|
|                | accesskey   enabled   root_uuid   secretkey   tag |  | user type   uuid                                |  |
| XXXXX   True   |                                                   |  | 328de0   xxxxxx   w29999_1   ROOT_USER   328de0 |  |

2.3 アクセスキー無効化

以下のコマンドを実行して、発行したアクセスキーを無効化します. ※アクセスキーを一度無効化すると,再度有効化することはできません.

\$ s3dskeys disable

#### 実行例) w29999 ユーザで実行した場合

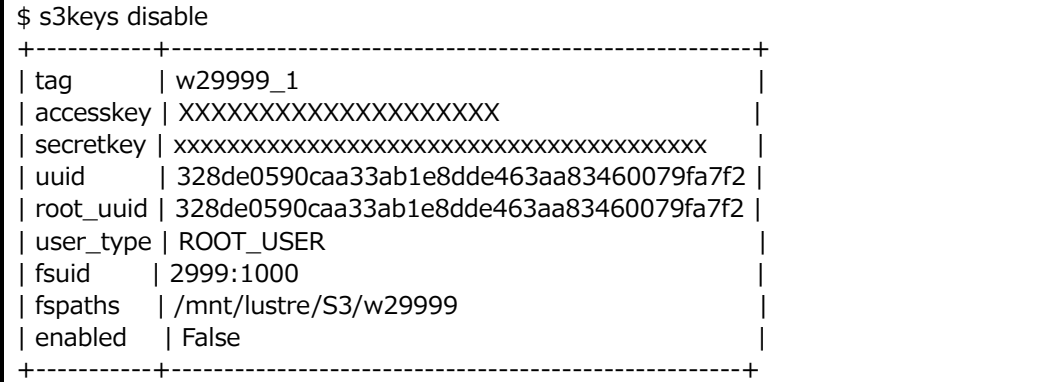

- 2.4 シークレットキー再生成
	- 以下のコマンドを実行して、シークレットキーの再生成が可能です.

\$ s3keys regen

実行例) w29999 ユーザで実行した場合

| \$ s3keys regen                                                                                            |  |
|----------------------------------------------------------------------------------------------------|--|
| -+-<br>w29999 1<br>tag<br>accesskey   XXXXXXXXXXXXXXXXXXX                                                  |  |
| 328de0590caa33ab1e8dde463aa83460079fa7f2  <br>uuid<br>root uuid   328de0590caa33ab1e8dde463aa83460079fa7f2 |  |
| user_type   ROOT_USER<br>2999:1000<br>fsuid<br>fspaths   /mnt/lustre/S3/w29999                             |  |
| enabled<br>l True                                                                                          |  |

- 3 S3 Browser (GUI)
	- 3.1 インストール
		- 以下からインストーラをダウンロードし,クライアント端末に「S3 Browser」をインストールします. https://s3browser.com/download.aspx

#### 3.2 アクセスキー設定

① S3 Browser を初めて起動すると、新しいアカウントの追加ダイアログが開きます. ダイアログ が表示されない場合, [Accounts] ->[Add new account]の順にクリックします.

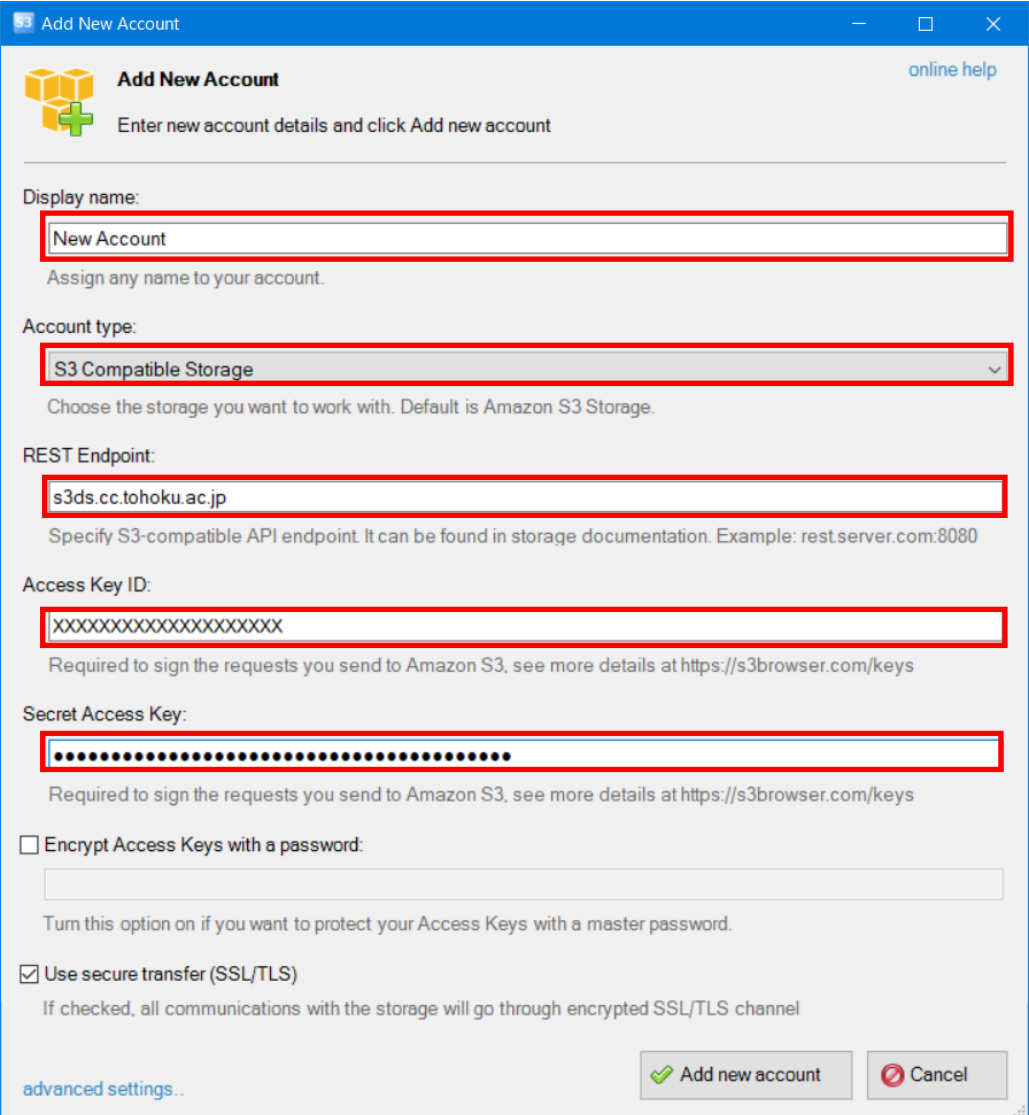

② ダイアログに下記を入力します.

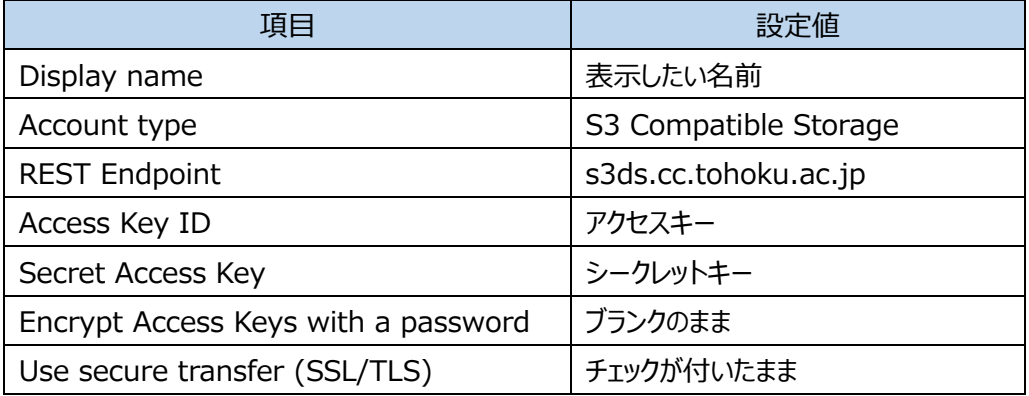

- ③ 「advances settings...」をクリックします.
- ④ 以下のポップアップが表⽰されるため,下記を⼊⼒し,「Close」をクリックします.

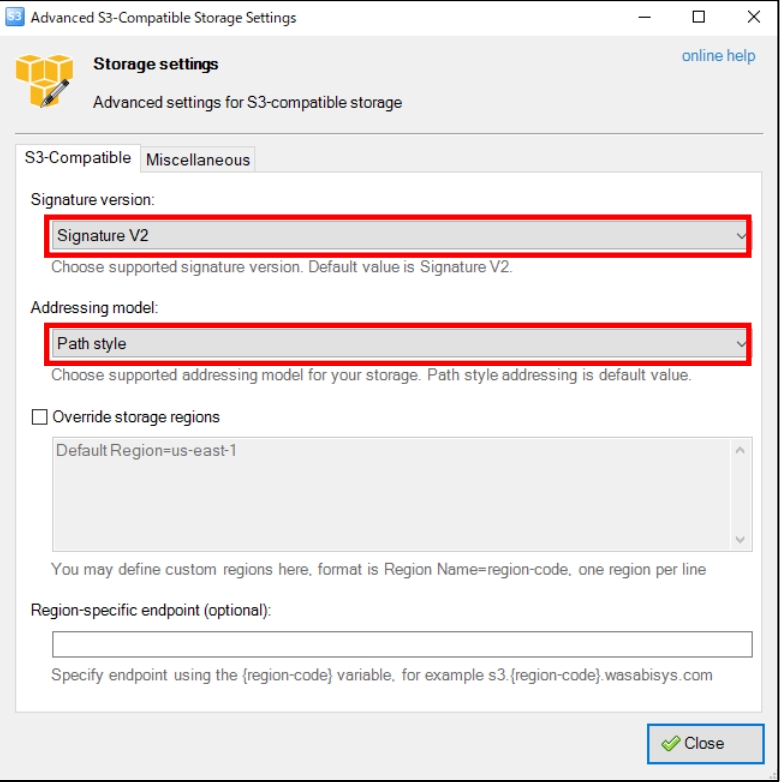

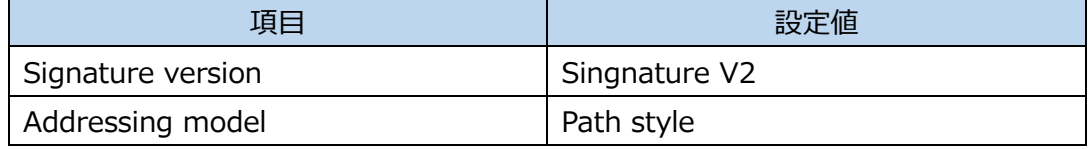

⑤ ⼊⼒後,[Add new account]をクリックします.

# 3.3 バケットの作成

S3 Browser で操作対象のバケットを選択します.

# 3.4 S3 オブジェクト PUT

S3 Browser で操作対象のバケットを選択します.

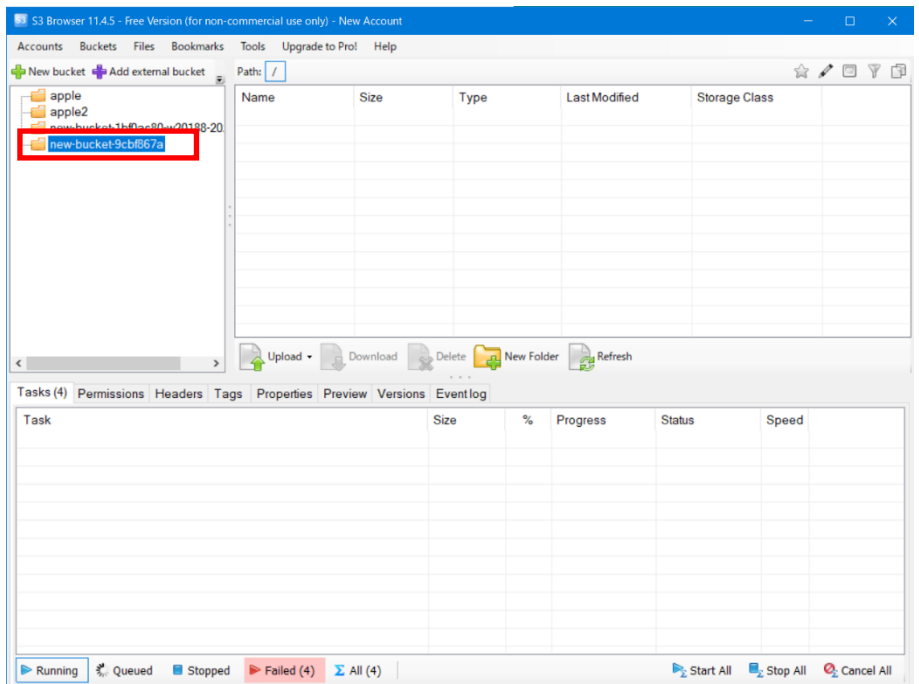

[Files] ->[Upload file(s)]をクリックします.

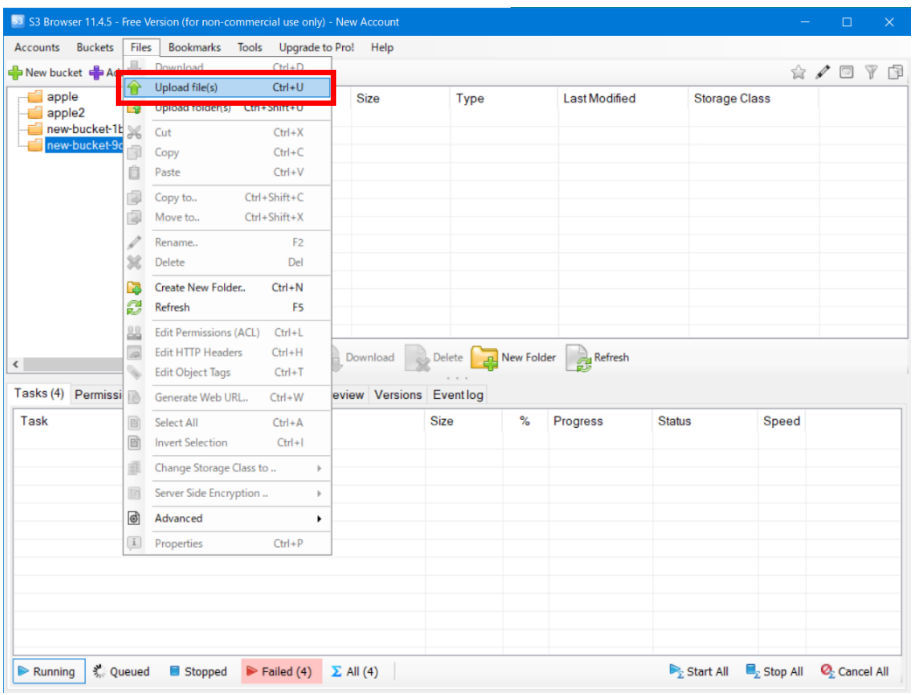

アップロードするファイルを選択し,[開く]をクリックします.

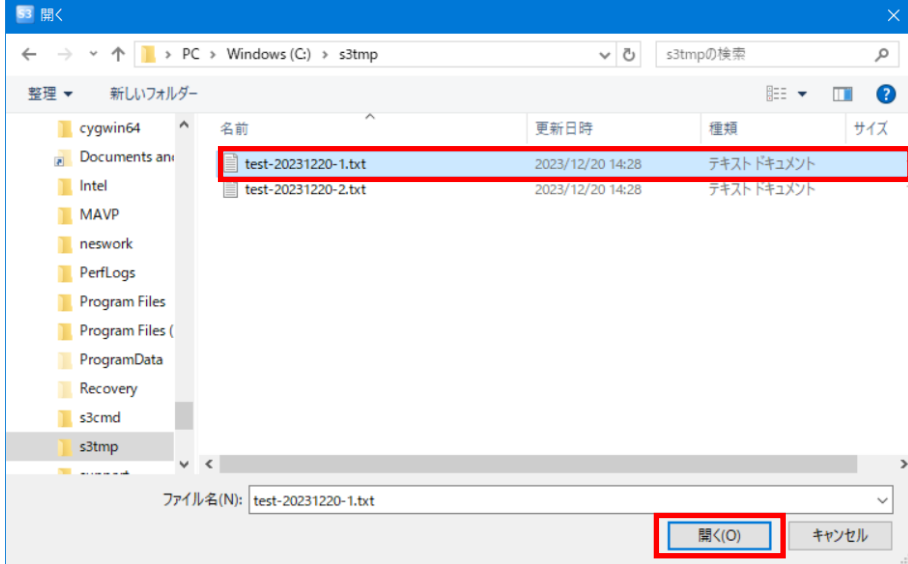

ファイルがバケットにアップロードされます.

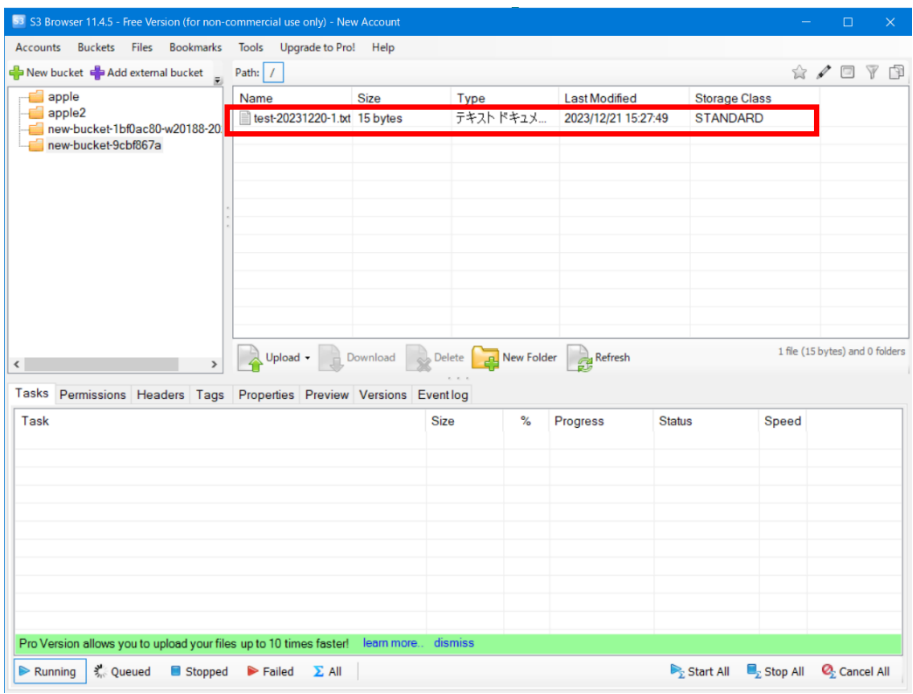

# 3.5 S3 オブジェクト GET

S3 Browser で,ダウンロードするファイルを含むバケットを選択します.

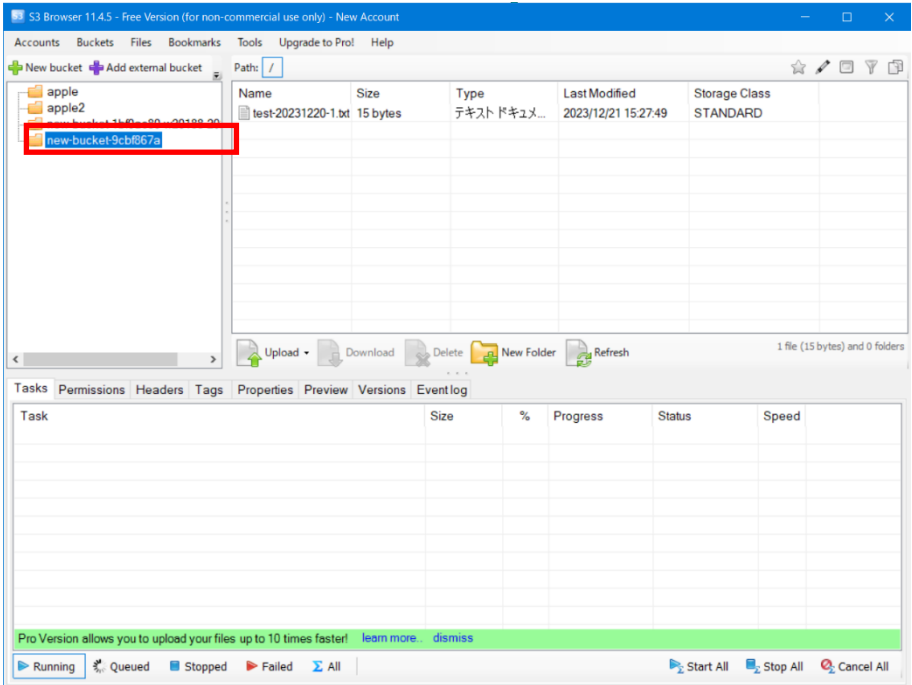

ダウンロードするファイルを選択し,[Download]をクリックします.

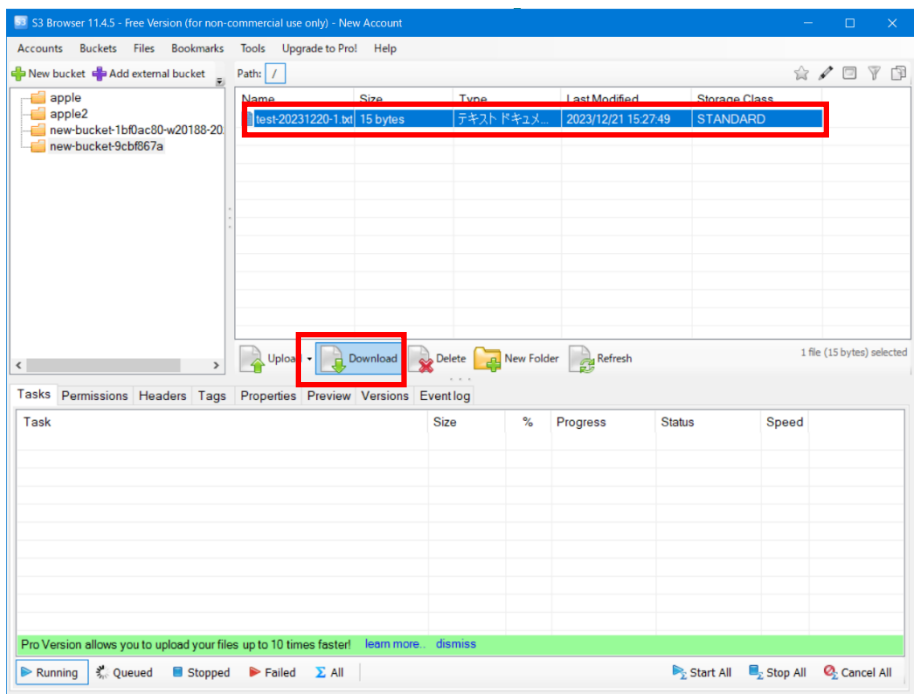

ローカルディスク上の保存先フォルダーを選択し,[フォルダーの選択]をクリックします.

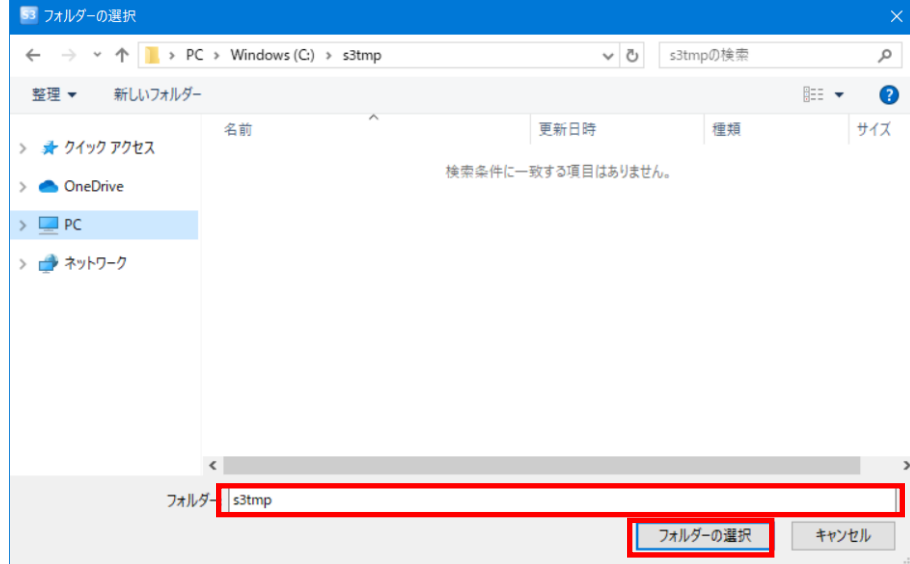

ファイルがローカルディスク上の保存先にダウンロードされます.

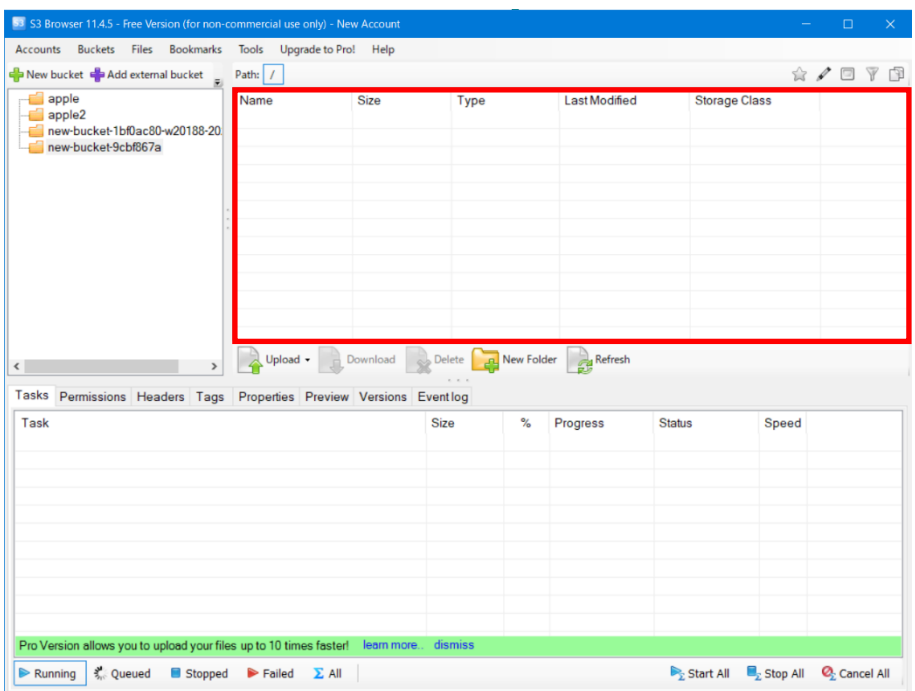

#### 3.6 ACL 設定

ACL を設定することによって, S3 領域の他利用者とバケットやオブジェクトを共有したりするこ とが可能です. 例として, S3 領域の他利用者に, 自バケット内のオブジェクトの読み取り権 限を与える手順を以下に記載します.

① 共有するファイルを選択し,[Files] ->[Edit Permissions(ACL)] をクリックします.

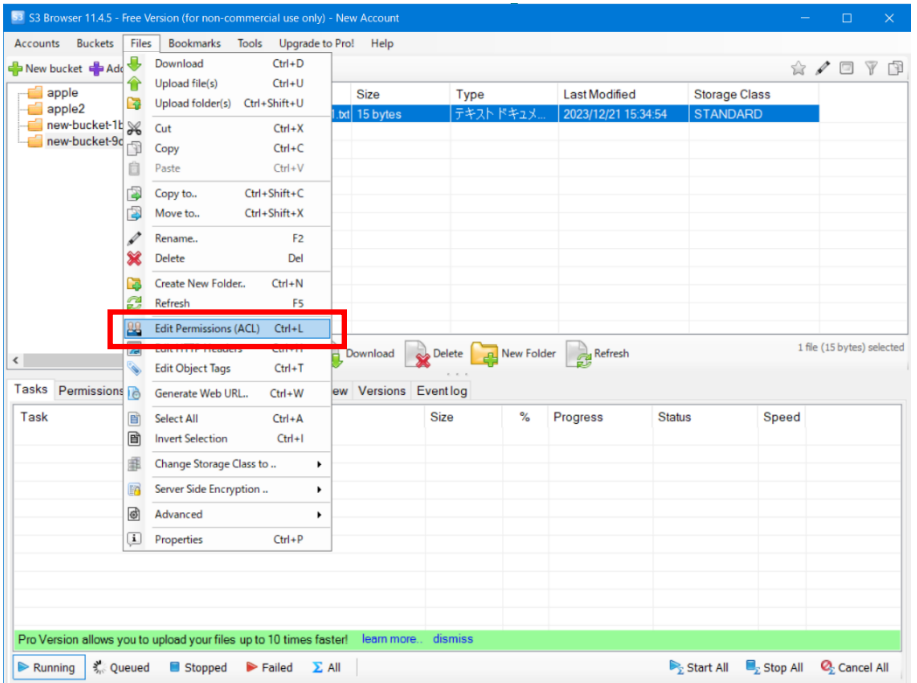

② [Permissions] タブで,「Any AWS Users」の「Read」にチェックを付け,[Apply Changes] をクリックします.

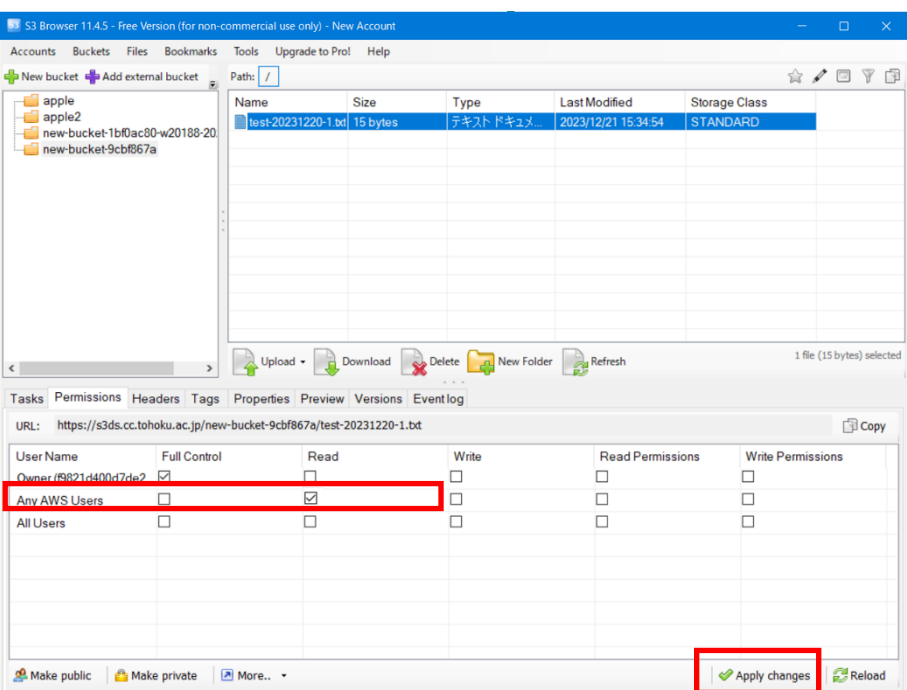

# [User Name]

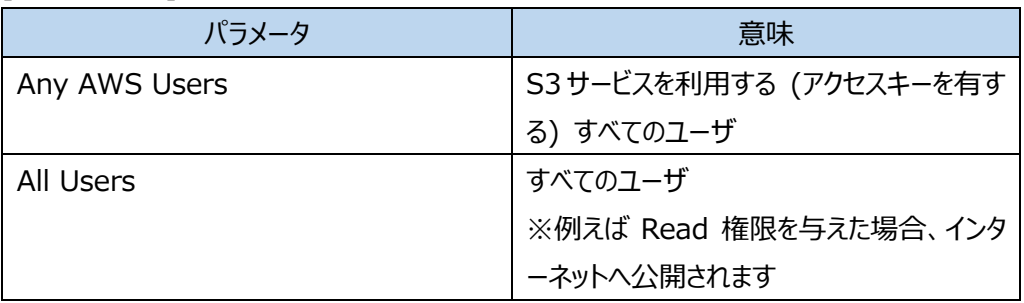

次のメッセージが表示されます.

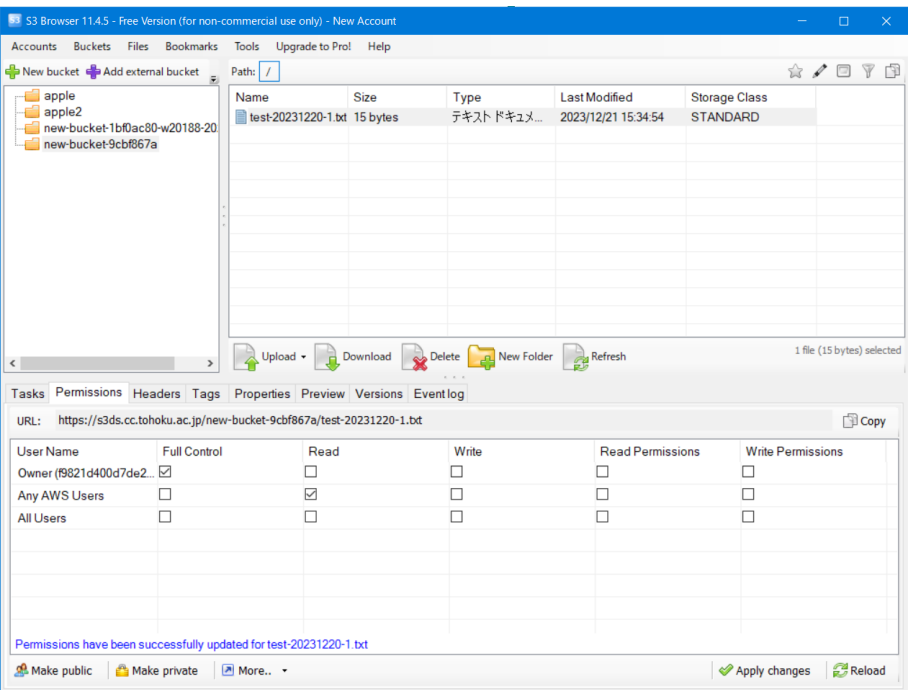

# 3.7 バケットポリシー設定

バケットやオブジェクトへの権限制御はバケットポリシーでも可能です. 例として、特定ユーザに バケット内のオブジェクトの読み取り権限を与える、バケットポリシーの設定手順を以下に記載 します.

① [Buckets] → [Edit Bucket Policy] をクリックします.

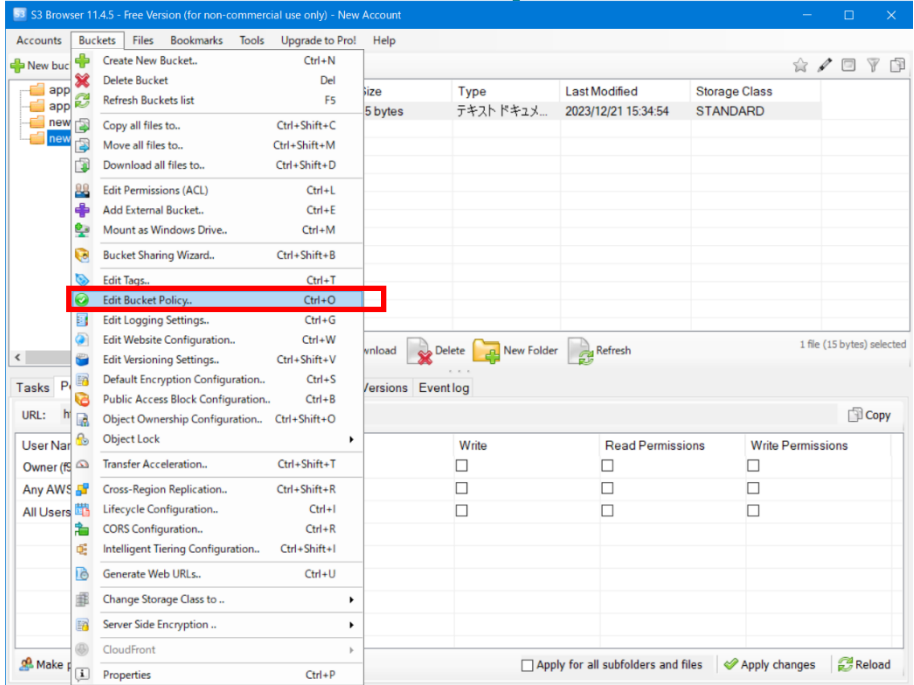

② バケットポリシーエディタダイアログが開くため,バケットポリシーを入力し, [Apply]をクリックしま す.

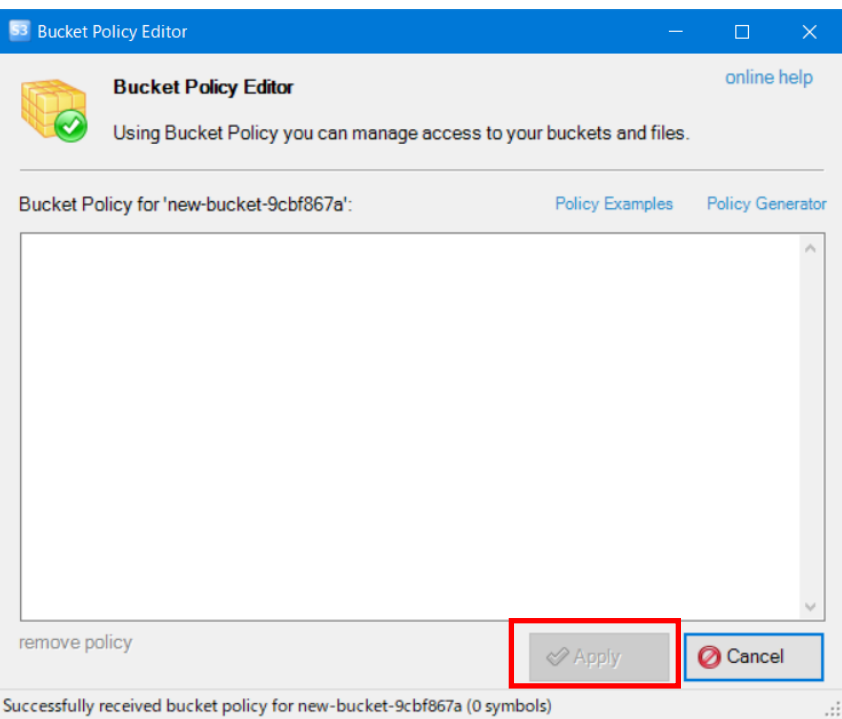

バケットポリシー

```
{
  "Id": "test", <任意>
  "Version": "2008-10-17",
  "Statement": [
    {
      "Sid": "test", <任意>
      "Effect": "Allow",
      "Principal": {
        "DDN": [
          "6efdfeaf19ed2cd69ca9690c3b1511837b6cc5ad", <権限を与えるユーザの
UUID> ※複数設定する場合には "," で改行し記載
          "e01fa991349634b311dfa8d2a5375c571985da0e" ※最後の記載には" ," 
は付けない
        ]
      },
      "Action": [
        "s3:GetObject",
        "s3:GetObjectAcl",
        "s3:ListBucket"
      ],
     -..<br>"Resource": "my-bucket" <バケット名>
    }
  ]
}
```
# 4 S3cmd(CLI)

4.1 インストール

以下を参照して, S3cmd をインストールします. (Windows へのインストール方法を「5 参 考 に記載します. )

https://github.com/s3tools/s3cmd/blob/master/INSTALL.md ※クライアント環境が Windows の場合, 接頭に「python」を付けてコマンドを実行する必 要があります.

#### 4.2 アクセスキー設定

アクセスキーの設定は以下のコマンドで実施します.

#### \$ s3cmd --configure

#### (実⾏例)

\$ s3cmd --configure

Enter new values or accept defaults in brackets with Enter. Refer to user manual for detailed description of all options.

Access key and Secret key are your identifiers for Amazon S3. Leave them empty for using the env variables.

Access Key: ★「アクセスキー]を入力 Secret Key: ★「シークレットキー]を入力 Default Region [US]: ★[us-east-1]を入力

Use "s3.amazonaws.com" for S3 Endpoint and not modify it to the target Amazon S3. S3 Endpoint [s3.amazonaws.com]: ★[s3ds.cc.tohoku.ac.jp]を入力

Use "%(bucket)s.s3.amazonaws.com" to the target Amazon S3. "%(bucket)s" and "%(location)s" vars can be used if the target S3 system supports dns based buckets. DNS-style bucket+hostname:port template for accessing a bucket

[%(bucket)s.s3.amazonaws.com]: ★[s3ds.cc.tohoku.ac.jp]を入力

Encryption password is used to protect your files from reading by unauthorized persons while in transfer to S3 Encryption password: ★Enter Path to GPG program: ★ Enter

When using secure HTTPS protocol all communication with Amazon S3 servers is protected from 3rd party eavesdropping. This method is slower than plain HTTP, and can only be proxied with Python 2.7 or newer Use HTTPS protocol [Yes]: ★Enter

On some networks all internet access must go through a HTTP proxy. Try setting it here if you can't connect to S3 directly HTTP Proxy server name: **★Enter** New settings: Access Key: [アクセスキー] Secret Key: [シークレットキー] Default Region: us-east-1 S3 Endpoint: s3ds.cc.tohoku.ac.jp DNS-style bucket+hostname:port template for accessing a bucket: s3ds.cc.tohoku.ac.jp Encryption password: Path to GPG program: None Use HTTPS protocol: True HTTP Proxy server name: HTTP Proxy server port: 0 Test access with supplied credentials? [Y/n] ★[Y]を入力 Please wait, attempting to list all buckets... Success. Your access key and secret key worked fine :-) Now verifying that encryption works... Not configured. Never mind. Save settings? [y/N] ★[y]を入力 Configuration saved to '/home/user/.s3cfg'

4.3 S3 オブジェクト PUT

S3 オブジェクトの PUT は以下のコマンドで実施します.

\$ s3cmd put <アップロードファイルパス> s3://<バケット名>/

#### (実⾏例)

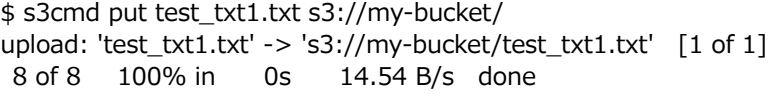

## 4.4 S3 オブジェクト GET

S3 オブジェクトの GET は以下のコマンドで実施します.

\$ s3cmd get s3://<バケット名>/<ダウンファイルパス> <ローカル保存パス>

(実⾏例)

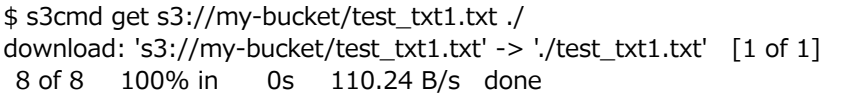

4.5 S3 オブジェクト LIST

S3 オブジェクトの LIST は以下のコマンドで実施します.

\$ s3cmd ls s3://<バケット名>/

(実⾏例)

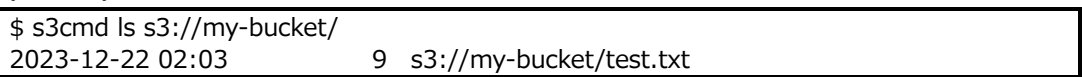

4.6 ACL 設定

ACL を設定することによって, S3 領域の他利用者とバケットやオブジェクトを共有したりするこ とが可能です. 例として、特定ユーザに、自バケット内のオブジェクトの読み取り権限を与える 手順を以下に記載します.

(ACL 設定コマンド)

\$ s3cmd <ACL 設定オプション> setacl s3://<バケット名>/<オブジェクト名>

(ACL 設定確認)

\$ s3cmd info s3://BUCKET[/OBJECT]

(実⾏例)

権限を与えるユーザの UUID が以下の場合 :

ac04d2a28ab45153ef2f7b89e513ftef02585f3a

\$ s3cmd --acl-grant=read:ac04d2a28ab45153ef2f7b89e513ftef02585f3 setacl s3://my-bucket/test\_txt1.txt s3://my-bucket/test\_txt1.txt: ACL updated \$ s3cmd info s3://my-bucket/test\_txt1.txt s3://my-bucket/test\_txt1.txt (object): File size: 8 Last mod: Thu, 21 Dec 2023 08:18:09 GMT MIME type: text/plain Storage: STANDARD MD5 sum: 73e89a42b88f06aa7467de62669e16f5 SSE: none Policy: none

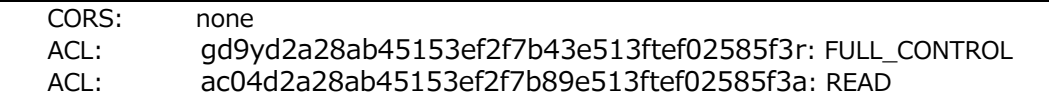

#### 4.7 バケットポリシー設定

バケットやオブジェクトへの権限制御はバケットポリシーでも可能です. 例として、特定ユーザに バケット内のオブジェクトの読み取り権限を与える、バケットポリシーの設定手順を以下に記載 します.

(バケットポリシー設定コマンド) \$ s3cmd setpolicy <ポリシーファイルパス> s3://<バケット名> (バケットポリシー確認) \$ s3cmd info s3://<バケット名>

(実⾏例)

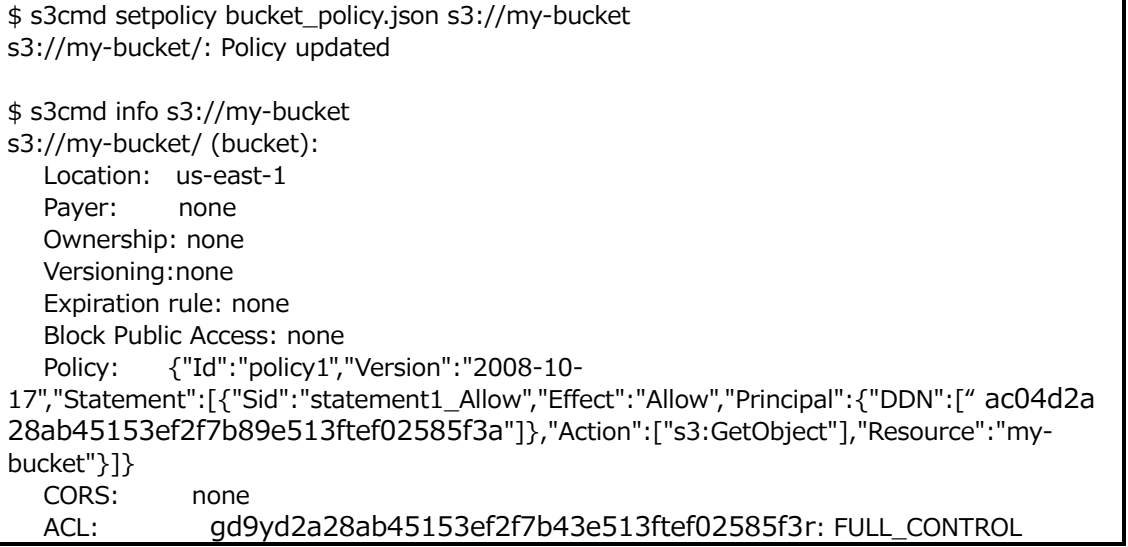

## 5 ファイルシステムアクセス

S3 クライアントツールによって操作したオブジェクトは, AOBA-S 環境からファイルシステムアク セスが可能です. AOBA-S のフロントエンドサーバからのアクセス方法を以下に記載します.

[注意]

S3 ACL やバケットポリシーで他利用者ヘアクセス権限を付与しても、ファイルシステムアクセス には権限情報が引き継がれません.

- ① AOBA-S フロントエンドサーバにログインします.
- ② 以下のコマンドで,S3 領域に移動します.

\$ cd /mnt/lustre/S3/<UUID>

<UUID>は, 利用者のアクセスキーに定義されています. 「2.2 アクセスキー表示」の手順 でアクセスキーの情報を確認してください.

③ バケット名のディレクトリ配下に S3 オブジェクトファイルがあることを確認します. \$ ls <バケット名>

参考資料: Windows への S3cmd インストール方法

[確認環境] OS : Windows 11 Python : 3.11 S3cmd : 2.4.0

- ① 以下から,Python インストーラをダウンロードします. https://www.python.org/downloads/windows
- ② インストーラを起動します.
- 3 インストーラ起動後, 以下の画面で「Add python.exe to PATH」にチェックを入れ, 「Install Now」を選択します.

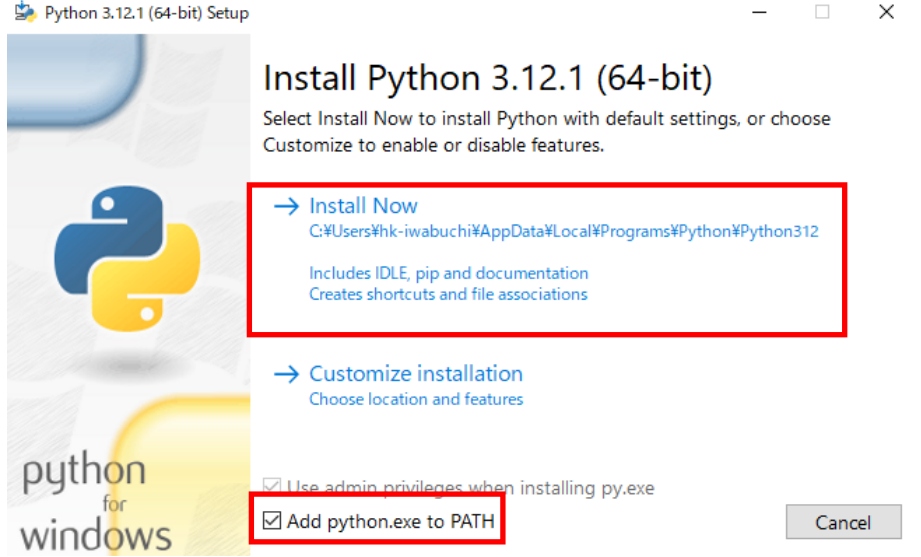

④ インストール完了後,「Close」をクリックします.

Python 3.12.1 (64-bit) Setup

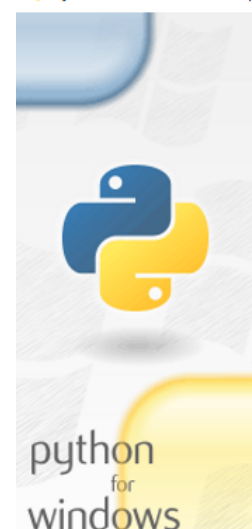

# Setup was successful

New to Python? Start with the online tutorial and documentation. At your terminal, type "py" to launch Python, or search for Python in your Start menu.

See what's new in this release, or find more info about using Python on Windows.

 $\bullet$  Disable path length limit Changes your machine configuration to allow programs, including Python, to bypass the 260 character "MAX\_PATH" limitatic

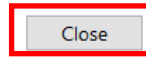

 $\Box$   $\times$ 

 $\equiv$ 

- ⑤ 再起動を⾏います.
- ⑥ 以下より,ZIP ファイルをダウンロードします. https://sourceforge.net/projects/s3tools/files/s3cmd/
- ⑦ ZIP ファイルを解凍します.
- ⑧ コマンドプロンプトを開き,以下のコマンドで,ZIP ファイルを解凍したフォルダパスへ移動します. \$ cd [フォルダパス]
- ⑨ 以下のコマンドを実⾏し,S3cmd に必要なモジュールをインストールします. \$ pip install setuptools
- ⑩ 以下のコマンドを実⾏し,S3cmd をインストールします. \$ python setup.py install
- ⑪ インストール完了後,以下のコマンドを実⾏します.

\$ python s3cmd --version

バージョン情報が表示されればインストールは完了です.